# **User's Guide** AFE882H1 评估模块

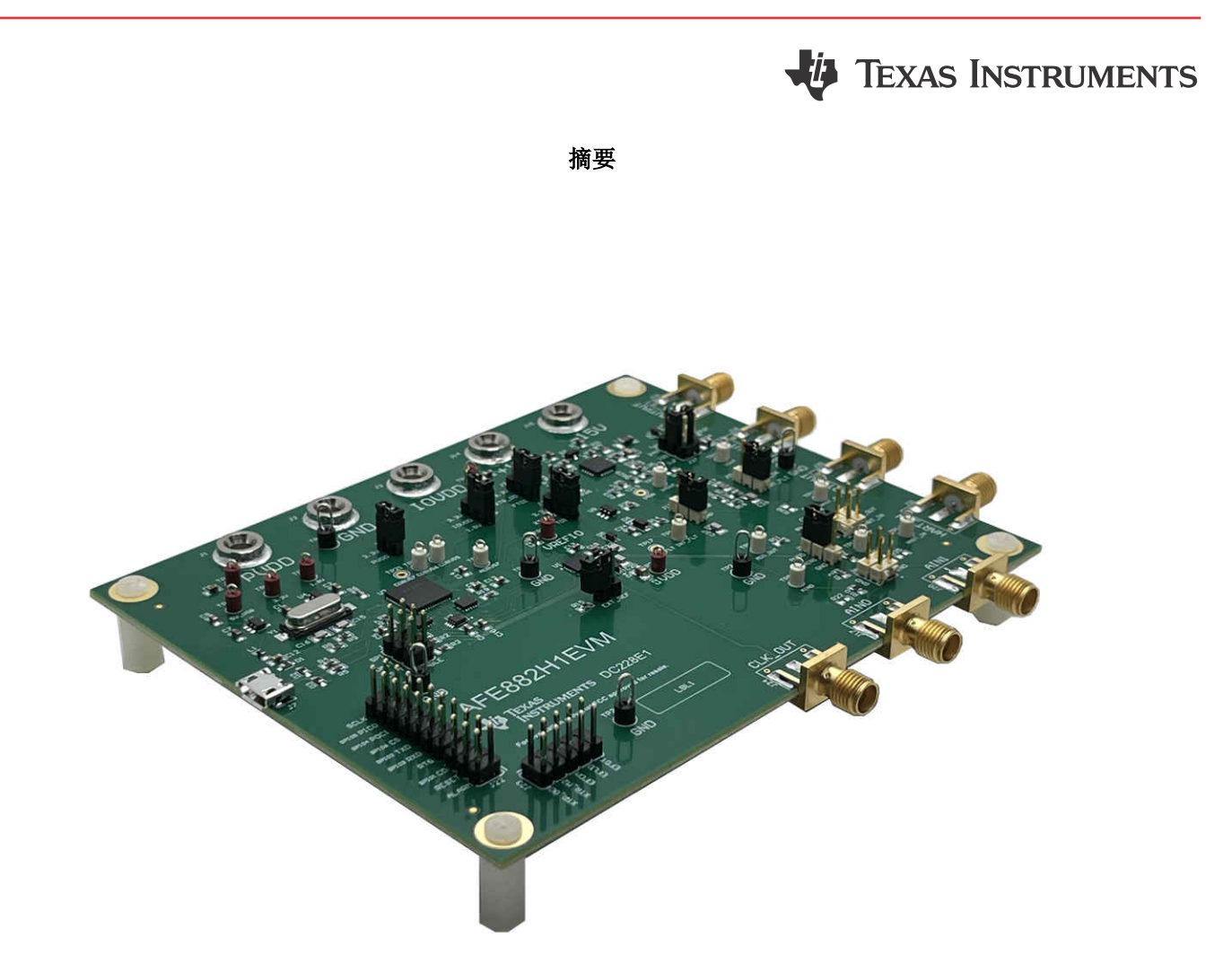

本用户指南介绍了 AFE882H1EVM 的特性、操作和推荐用例。本文档提供了有关如何使用 AFE882H1EVM 电路 板和所含软件的示例和说明。本文档中的评估板、评估模块和 EVM 等所有术语均表示 AFE882H1EVM。本文档 还包含原理图、参考印刷电路板 (PCB) 布局和完整的物料清单 (BOM)。

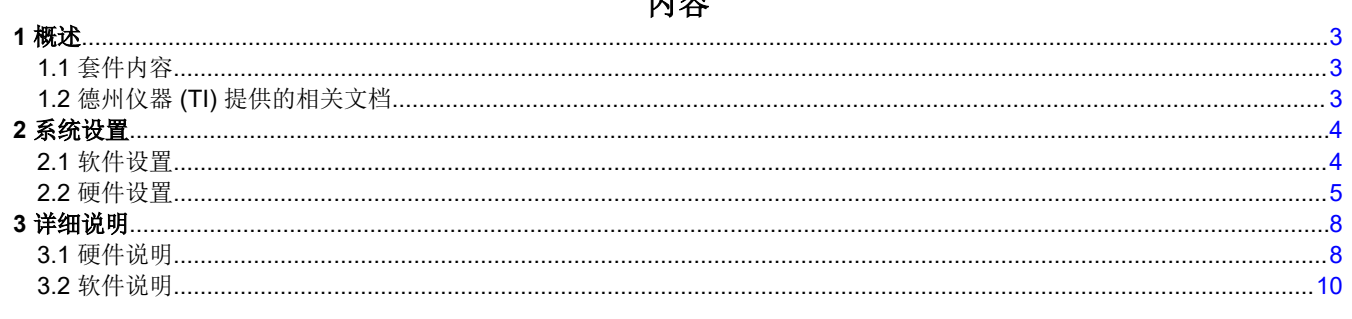

AFE882H1 评估模块  $\mathbf{1}$ 

**English Document: SLAU888** Copyright @ 2023 Texas Instruments Incorporated

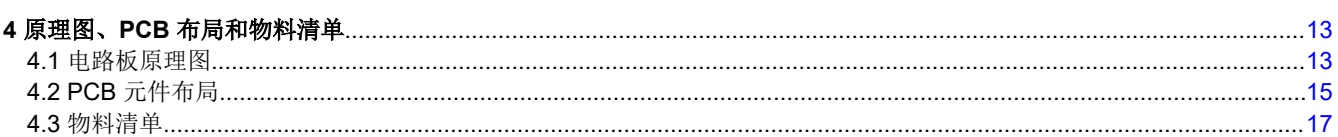

# 插图清单

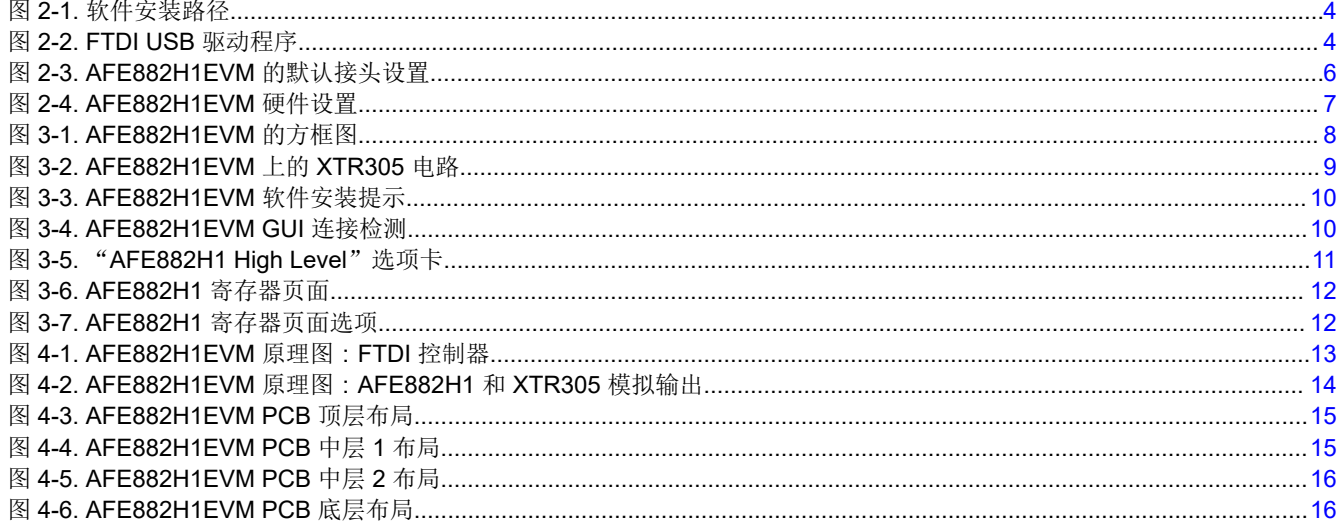

# 表格清单

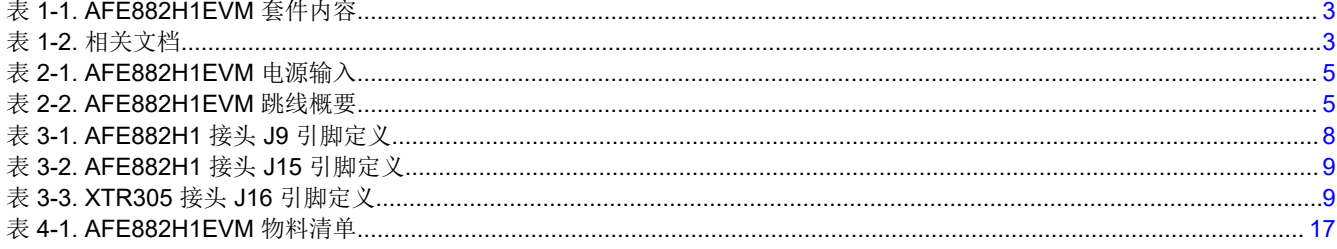

# 商标

LabVIEW<sup>™</sup> is a trademark of National Instruments. HART<sup>®</sup> is a registered trademark of FieldComm Group. Windows<sup>®</sup> is a registered trademark of Microsoft. 所有商标均为其各自所有者的财产。

Texas<br>Instruments www.ti.com.cn

# <span id="page-2-0"></span>**1** 概述

[AFE882H1](https://www.ti.com.cn/product/cn/AFE882H1) 16 位数模转换器 (DAC) 是一款高度集成、高精度和超低功耗的器件,具有专为支持 HART® 的工厂自 动化和控制应用而设计的电压输出。AFE882H1 包含构建具有电压和电流输出的模拟输出模块所需的大部分元 件。这些元件包括一个 16 位高精度 DAC、一个 HART FSK 调制解调器、一个内部 10ppm/°C 电压基准和一个内 部诊断 ADC。一个 [XTR305](https://www.ti.com.cn/product/cn/XTR305) 将 AFE882H1 输出转换为 ±11V 的输出电压驱动器和 - 25mA 至 +25mA 的输出电流 驱动器。

## **1.1** 套件内容

表 1-1 详细说明了 EVM 套件的内容。如果缺少任何元件,请通过 (972) 644-5580 联系 TI 产品信息中心。在 TI 网站 [www.ti.com](https://www.ti.com) 上下载相关软件的最新版本。

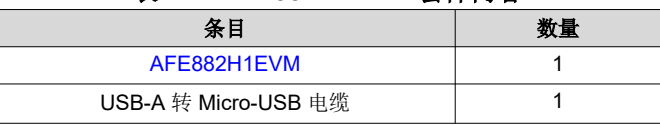

#### 表 **1-1. AFE882H1EVM** 套件内容

## **1.2** 德州仪器 **(TI)** 提供的相关文档

表 1-2 中的文档提供了有关 AFE882H1EVM 装配件中使用的德州仪器 (TI) 集成电路的信息。本用户指南可从 TI 网站上获得,文献编号为 SLAU888。附加到文献编号的任何字母对应于撰写本文档时已有的最新文档修订版。较 新的修订版可从 TI 网站 [www.ti.com.cn](https://www.ti.com) 获得,也可以致电德州仪器 (TI) 文献响应中心(电话为 (800) 477-8924) 或产品信息中心(电话为 (972) 644-5580)。订购时,可通过文档标题或文献编号识别文档。

| 2X 1-4.111 天 人 13 |  |
|-------------------|--|
| 文献编号              |  |
| SLASF43           |  |
| <b>SBOS751</b>    |  |
| <b>SLVS352</b>    |  |
| <b>SBVS089</b>    |  |
| <b>SCES942</b>    |  |
| <b>SCES936</b>    |  |
| <b>SCES935</b>    |  |
| <b>SBOS913</b>    |  |
|                   |  |

表 1-2 **相**关立挫

# <span id="page-3-0"></span>**2** 系统设置

### **2.1** 软件设置

本节介绍了 EVM 软件安装过程。

EVM 软件与 Windows® 10 操作系统兼容。在安装软件之前,请确保 AFE882H1EVM 未连接到本地计算机。

从 TI.com 上 [AFE882H1EVM](https://www.ti.com/tool/AFE882H1EVM) 网络文件夹的*订购和开始开发* 部分下载最新版本的 EVM 图形用户界面 (GUI) 安装 程序。运行 GUI 安装程序以在您的本地计算机上安装 EVM GUI 软件。

启动 AFE882H1EVM 软件后,系统会打开一个安装对话框窗口,提示用户选择安装目录。图 2-1 显示软件路径默 认为 *C:\Program Files (x86)\Texas Instruments\AFE882H1EVM*(如果保持不变)。

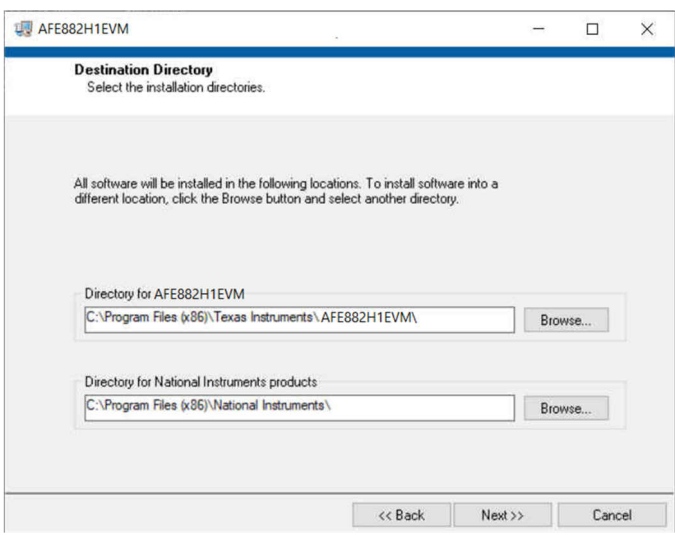

图 **2-1.** 软件安装路径

EVM 软件还使用单独的可执行文件安装 Future Technology Devices International Limited (FTDI) USB 驱动程序, 并自动将所需的 LabVIEW™ 软件文件和驱动程序复制到本地计算机中。图 2-2 展示了在完成 AFE882H1EVM 软 件安装之后自动启动的 FTDI USB 驱动程序安装窗口。

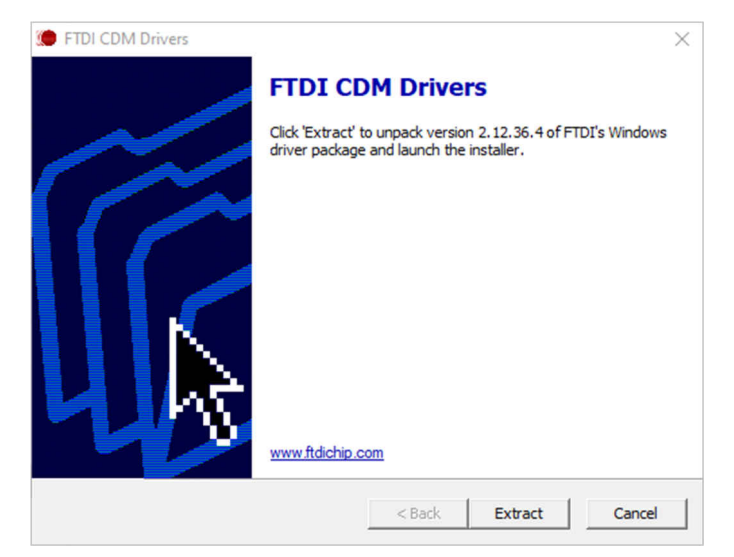

#### 图 **2-2. FTDI USB** 驱动程序

### <span id="page-4-0"></span>**2.2** 硬件设置

本节介绍 EVM 的总体系统设置。一台本地计算机运行通过板载 FTDI 控制器向 AFE882H1EVM 提供接口的软 件。USB 连接为 EVM 提供 5V 的电源。低压降稳压器 (LDO) 生成用于 PVDD 和 IOVDD 的 3.3V 和 1.8V 电源, 用作 EVM 板上的电源电压。在 3.3V 和 1.8V LDO 电源断开后,可通过香蕉插孔端子使用可选的外部 PVDD 和 IOVDD 连接。电路板上的 XTR305 需要具有 +15V 和–15V 电源才能通过香蕉插孔端子运行。

#### **2.2.1** 静电放电警告

#### **CAUTION**

AFE882H1EVM 上的许多元件都容易受到静电放电 (ESD) 的损坏。在开箱和搬运 EVM 时遵守适当的 ESD 处理预防措施,包括在经批准的 ESD 工作站上使用接地腕带。

#### **2.2.2** 电源配置和跳线设置

AFE882H1EVM 提供到器件电源引脚的电气连接。表 2-1 显示了相关连接。

表 2-1 总结了所有 EVM 跳线功能。

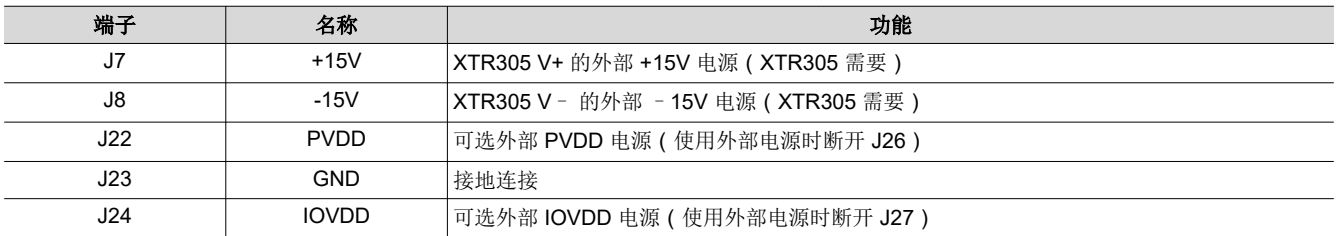

#### 表 **2-1. AFE882H1EVM** 电源输入

AFE882H1EVM 上的跳线设置对于 EVM 的正常运行至关重要。表 2-2 提供了 EVM 上可配置的跳线设置的详细信 息。图 [2-3](#page-5-0) 定义了 AFE882H1EVM,展示了板上的默认跳线连接。

#### 表 **2-2. AFE882H1EVM** 跳线概要

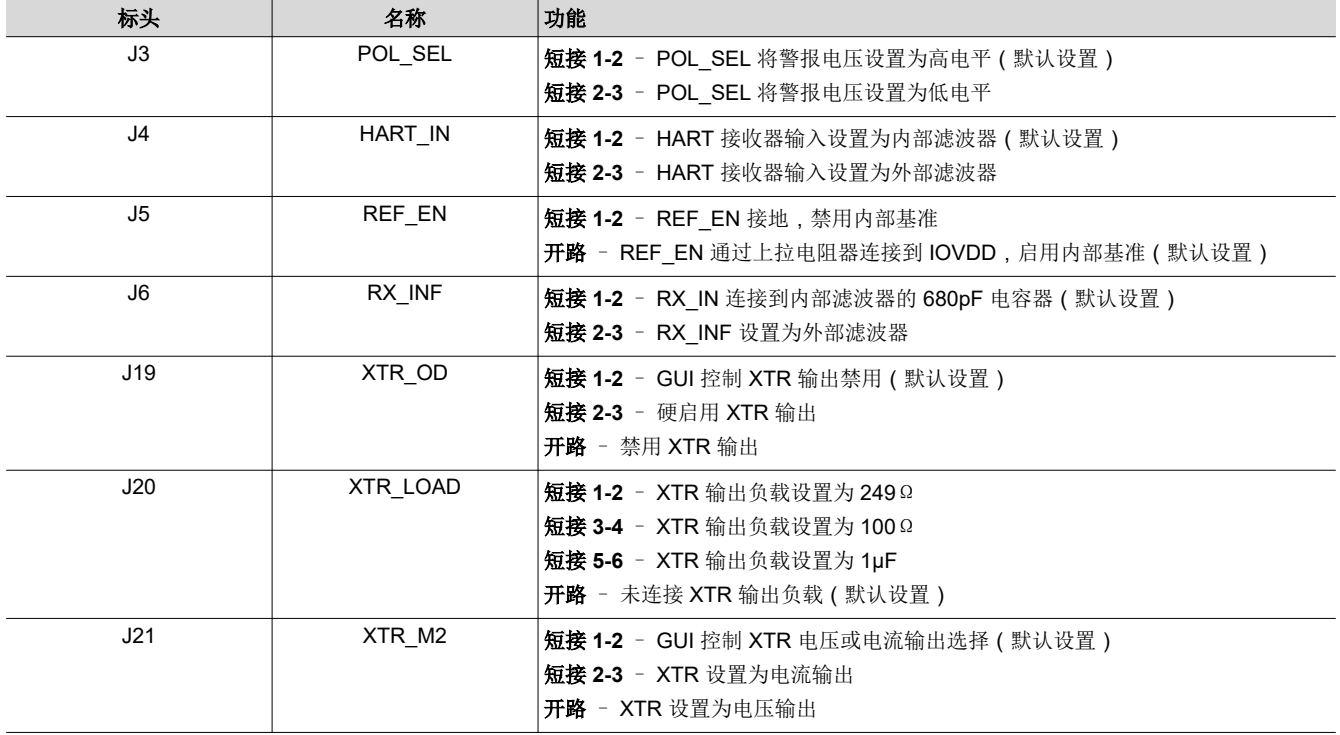

<span id="page-5-0"></span>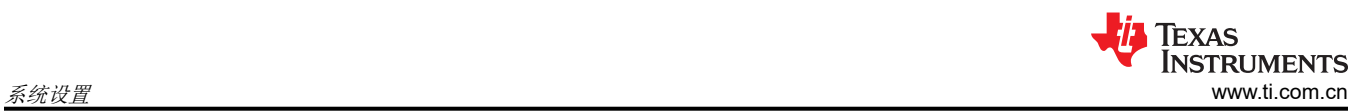

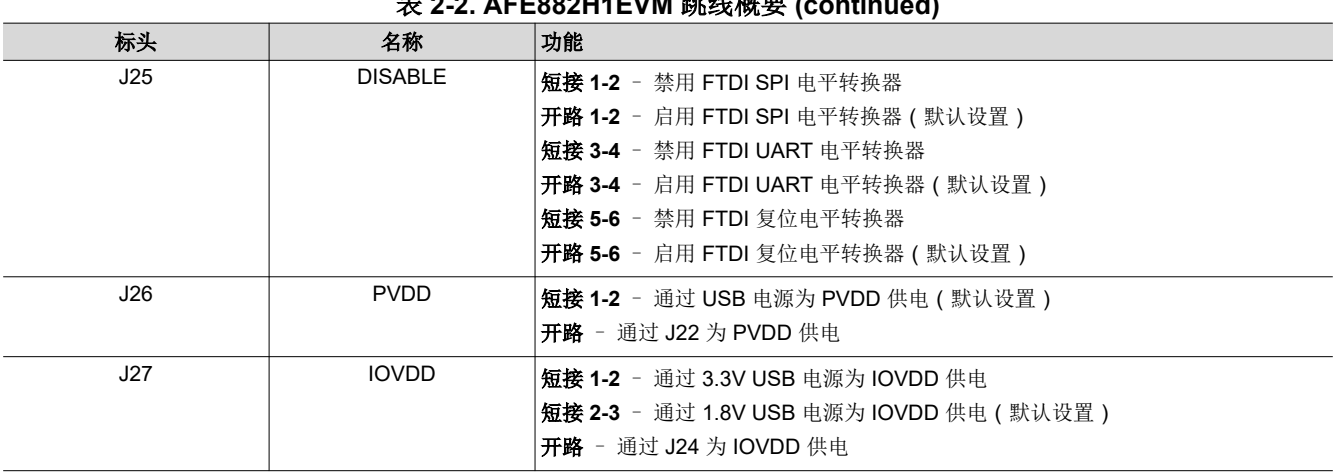

 $\mathbf{A} = \mathbf{A} \mathbf{A} \mathbf{A} + \mathbf{A} \mathbf{A} \mathbf{A} + \mathbf{A} \mathbf{A} \mathbf{A} + \mathbf{A} \mathbf{A} \mathbf{A} \mathbf{A} + \mathbf{A} \mathbf{A} \mathbf{A} \mathbf{A} + \mathbf{A} \mathbf{A} \mathbf{A} \mathbf{A} + \mathbf{A} \mathbf{A} \mathbf{A} \mathbf{A} + \mathbf{A} \mathbf{A} \mathbf{A} \mathbf{A} + \mathbf{A} \mathbf{A} \mathbf{A} \mathbf{A} + \mathbf{A}$ 

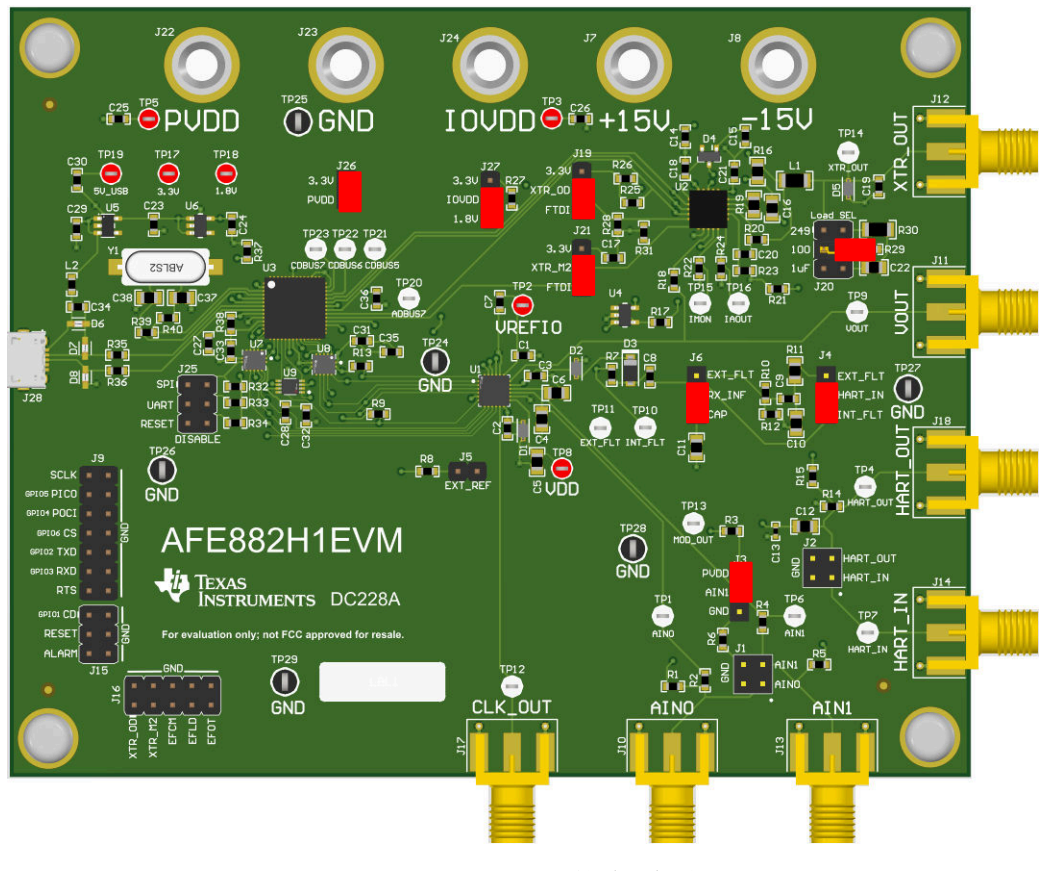

图 **2-3. AFE882H1EVM** 的默认接头设置

# <span id="page-6-0"></span>**2.2.3** 连接硬件

按照节 [2.2.2](#page-4-0) 设置电源和跳线配置后,将 USB 电缆从 AFE882H1EVM USB 端口连接到本地计算机。图 2-4 显示 了系统硬件设置。

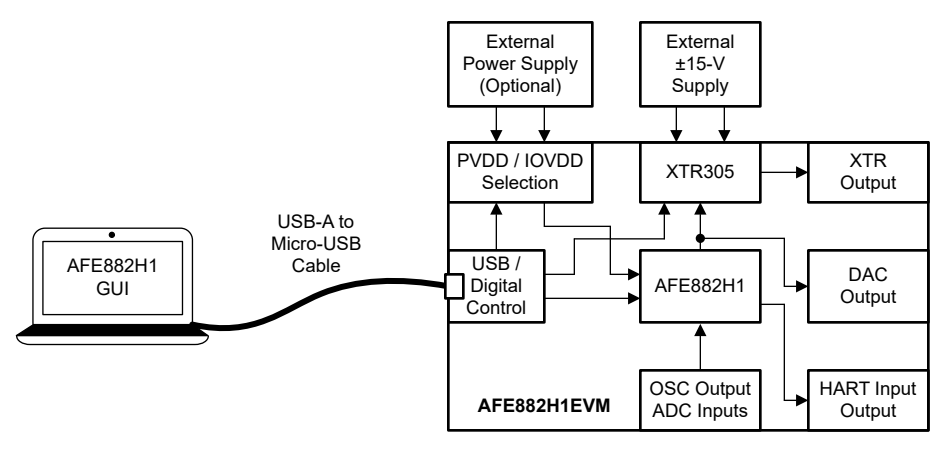

图 **2-4. AFE882H1EVM** 硬件设置

#### *2.2.3.1* 电源配置

AFE882H1EVM 的默认配置支持通过 USB 为电路板供电,同时使用外部电源提供 ±15V 电源。跳线 J26 将电源 从 3p3V 线路连接到器件的 PVDD 引脚, 跳线 J27 将电源连接到器件的 IOVDD 引脚。要使用外部电源,请移除 J26 和 J27 中的跳线并将电源连接至香蕉插孔 J22 和 J24,从而连接到 PVDD 和 IOVDD。

#### *2.2.3.2* 外部 *SPI* 和 *UART* 控制器

要将外部 SPI 或 UART 控制器与 EVM 板结合使用,请在电平转换器上断开 FTDI 控制器与器件的连接。要禁用 电平转换器,请使用 J25 接头, 在 SPI\_EN、UART\_EN 和 RESET\_EN 与接地端之间连接跳线。禁用电平转换器 后, 将外部控制器连接到 J9、J15 和 J16 上的引脚接头以控制 AFE882H1 和 XTR305。

# <span id="page-7-0"></span>**3** 详细说明

### **3.1** 硬件说明

以下各节提供有关 EVM 硬件和跳线配置设置的详细信息。

### **3.1.1** 工作原理

图 3-1 展示了 AFE882H1EVM 板的方框图。AFE882H1 通过 USB-A 转 Micro-USB 电缆连接至本地计算机 USB 端口。

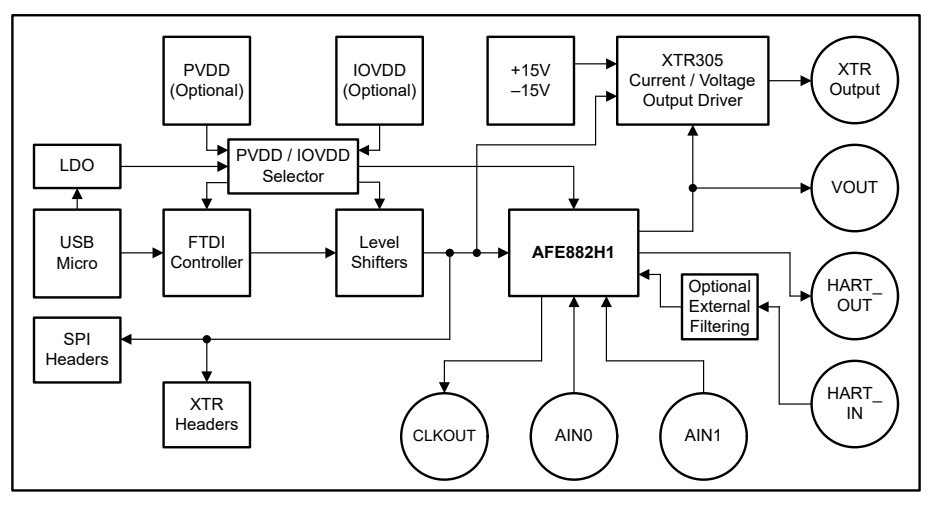

#### 图 **3-1. AFE882H1EVM** 的方框图

使用默认跳线设置时,USB 为 PVDD 提供 3.3V 电源,为 IOVDD 提供 1.8V 电源。PVDD 通过 J26 提供电源, IOVDD 通过 J27 提供电源。要使用外部电源,请移除连接跳线的分流器,然后针对 PVDD 在 J22 上使用香蕉插 孔,并针对 IOVDD 在 J24 上使用香蕉插孔

AFE882H1 的输出设置 XTR305 电流或电压输出驱动器的输入电压。XTR305 需要在香蕉插孔连接器 J7 和 J8 上 施加 ±15V 电源。通过 XTR305 的电阻器设置,可以将输出设置为 ±11V 的电压范围或 –25mA 至 +25mA 的电流 范围。在 SMA 连接器 J11 上访问 AFE882H1 输出,在 J12 上访问 XTR305 输出。

SMA 连接器 J14 耦合到 AFE882H1 的 HART 输入。J4 和 J6 上的跳线决定 HART 信号是否容性耦合到器件,或 者 HART 信号是否通过外部滤波器连接到器件。在 SMA 连接器 J18 上访问 HART 输出。SMA 连接器 J10 和 J13 连接到 AFE882H1 上 16 位 ADC 的输入, SMA 连接器 J17 连接到器件 CLK OUT 输出时钟。

### **3.1.2** 信号定义

EVM 板通过接头 J9 和 J15 提供对数字 AFE882H1 引脚的访问。表 3-1 列出了 J9 引脚定义,表 [3-2](#page-8-0) 列出了 J15 引脚定义。

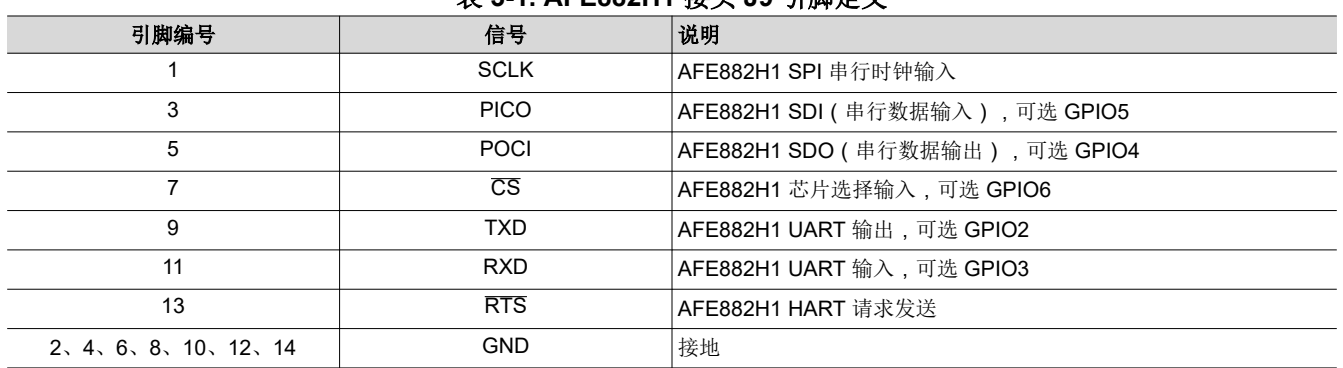

#### 表 **3-1. AFE882H1** 接头 **J9** 引脚定义

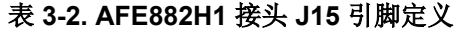

<span id="page-8-0"></span>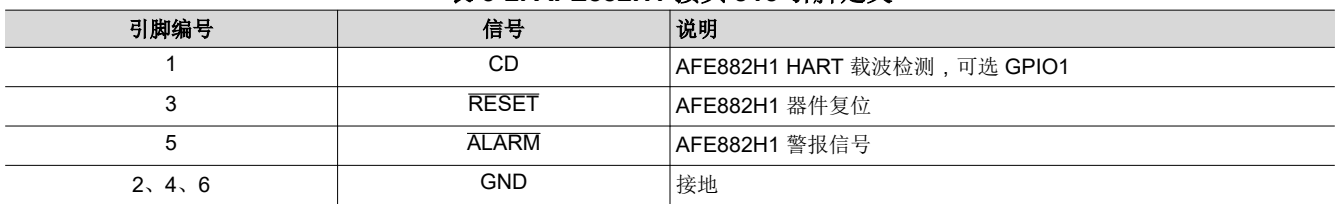

EVM 板还可通过接头 J16 提供对数字 XTR305 引脚的访问。表 3-3 列出了 J16 的引脚定义。

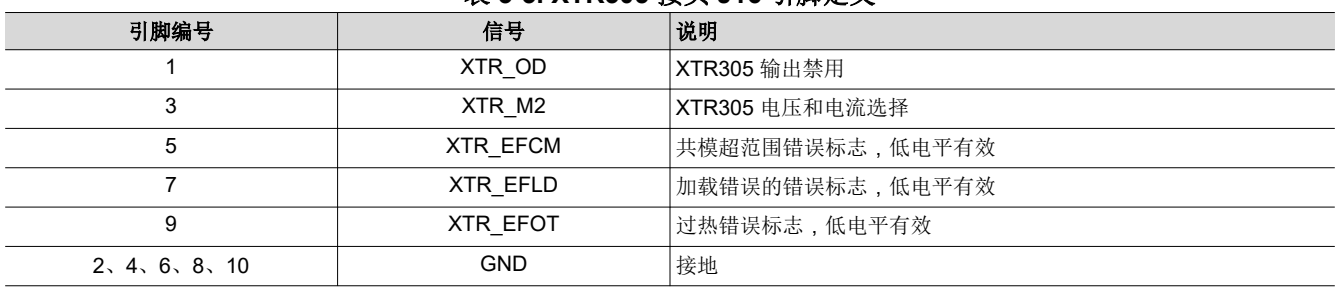

# 表 **3-3. XTR305** 接头 **J16** 引脚定义

#### **3.1.3 XTR305** 配置

在 AFE882H1 输出之后,EVM 板使用 XTR305 作为电压或电流转换的输出。XTR305 被设置为 –11V 至 +11V 的输出电压或 –25mA 至 +25mA 的输出电流。图 3-2 展示了 AFE882H1EVM 上的 XTR305 电路。

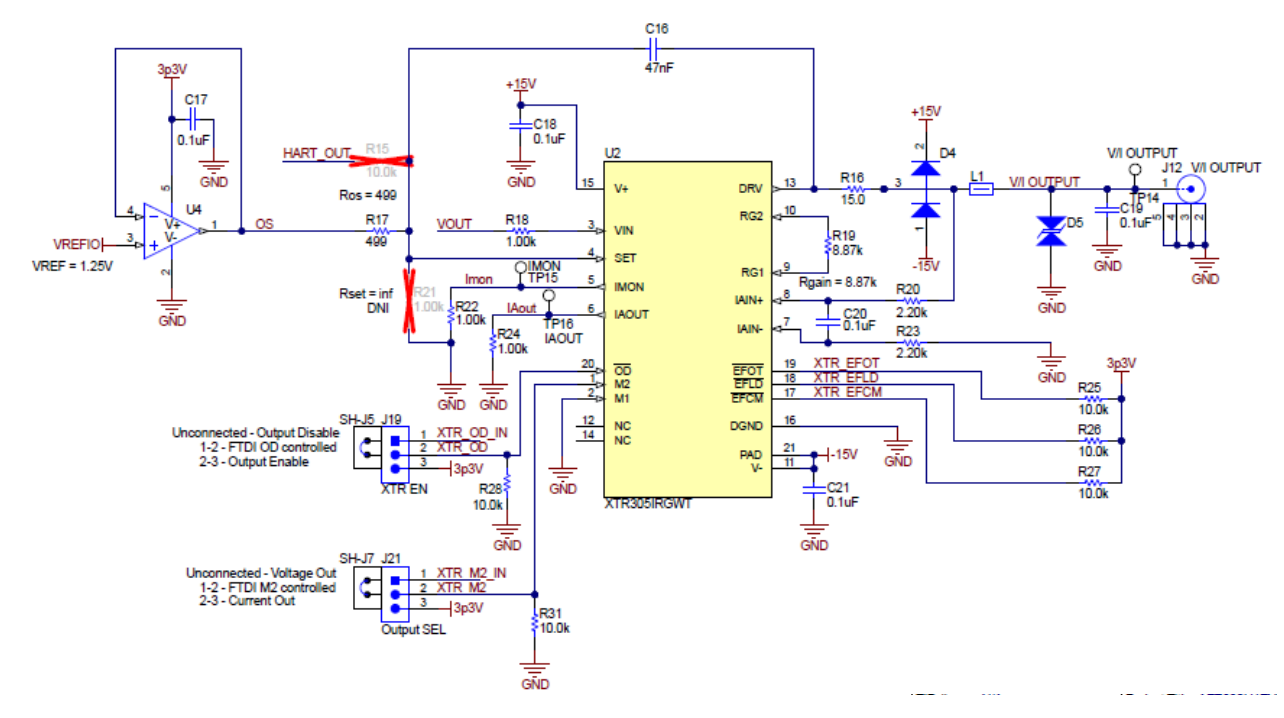

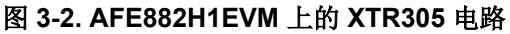

<span id="page-9-0"></span>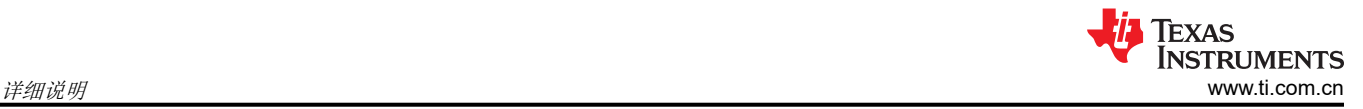

# **3.2** 软件说明

本节介绍 AFE882H1EVM 软件的功能,并讨论了如何使用这些功能。该软件提供对所有 AFE882H1 寄存器和功 能的基本控制。

### **3.2.1** 启动软件

要启动软件,请在所有程序 菜单中找到 *Texas Instruments* 文件夹,然后选择 *AFE882H1EVM* 图标。

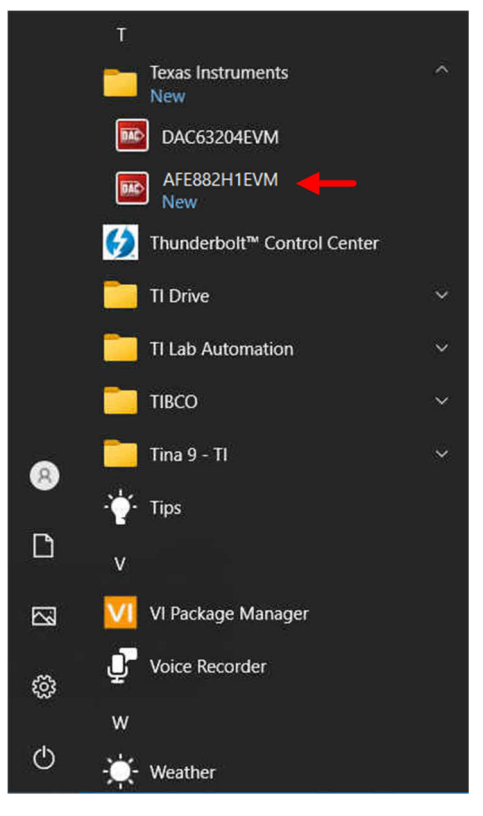

图 **3-3. AFE882H1EVM** 软件安装提示

如图 3-4 所示,如果正确连接了板载 FTDI 控制器,则屏幕底部的状态栏会显示 *CONNECTED*。如果控制器连接 不正确或根本没有连接,则状态栏会显示 *DEMO*。如果在连接 EVM 时图形用户界面 (GUI) 未显示 *CONNECTED*  状态,请拔下 EVM 并重新连接,然后重新启动 GUI 软件。

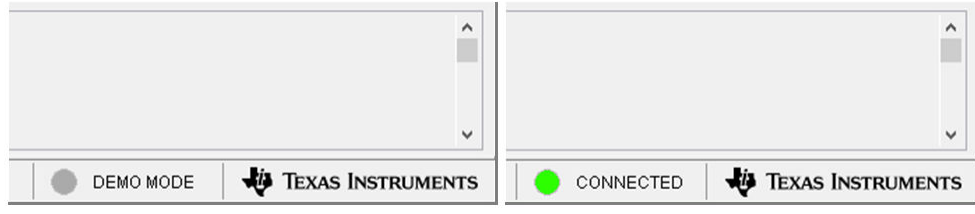

图 **3-4. AFE882H1EVM GUI** 连接检测

## <span id="page-10-0"></span>**3.2.2** 软件特性

利用 AFE882H1EVM GUI,可以轻松访问有助于使用 SPI 通信配置单个 AFE882H1 器件的寄存器。

在使用 GUI 之前,请参阅 [AFE882H1](https://www.ti.com/lit/pdf/SLASF43) 器件数据表以了解详细的编程说明。

#### *3.2.2.1* "*High Level Configuration*"页面

*High Level Configuration* 页面用于设置 AFE882H1EVM GUI 的配置。图 3-5 展示了 *High Level Configuration* 页 面的 *AFE882H1 High Level* 选项卡。该选项卡用于为器件设置 DAC 控制和校准、ADC 和自定义通道序列发生 器、XTR 配置和 HART 调制解调器功能。警报和状态信息也会显示在此选项卡上。

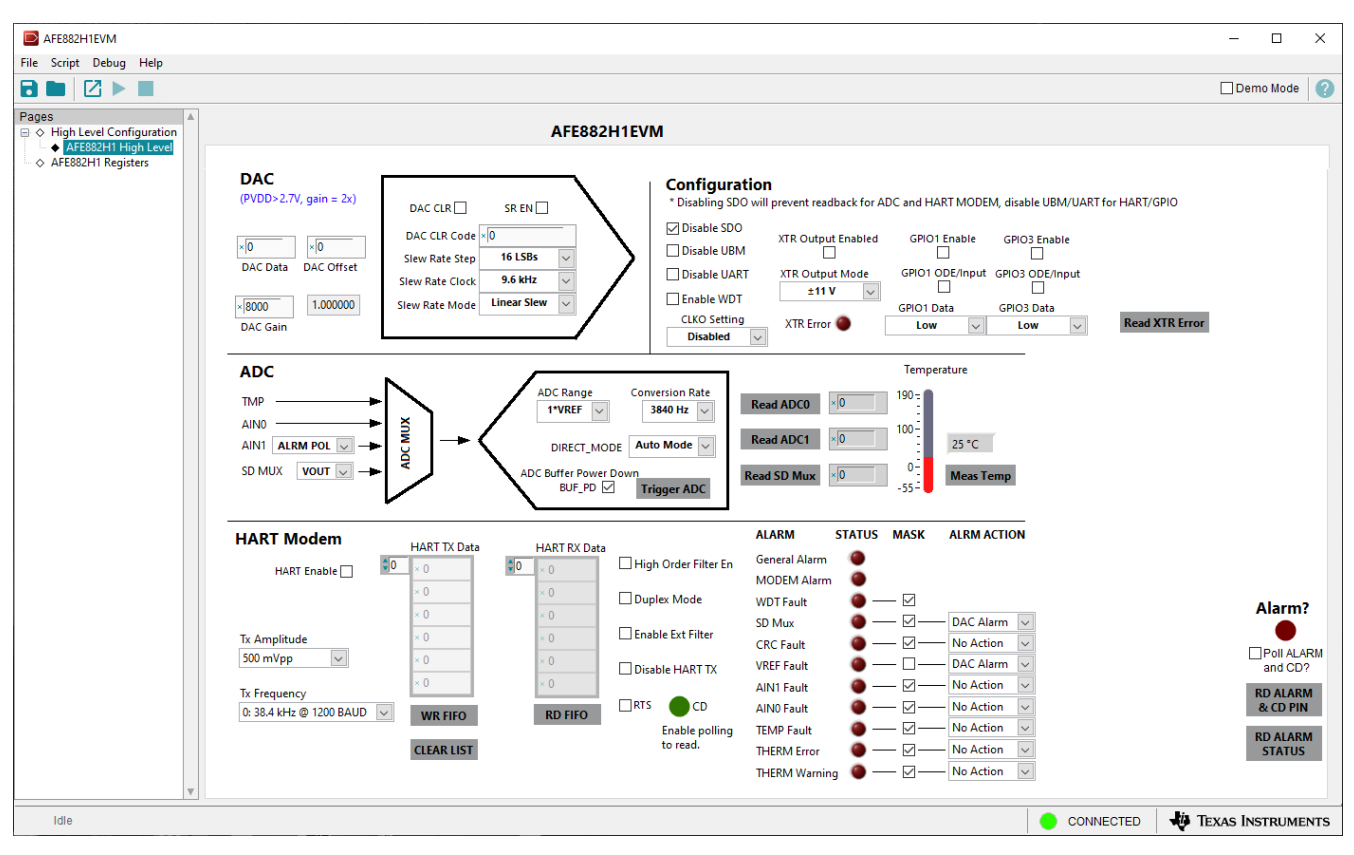

图 **3-5.** "**AFE882H1 High Level**"选项卡

<span id="page-11-0"></span>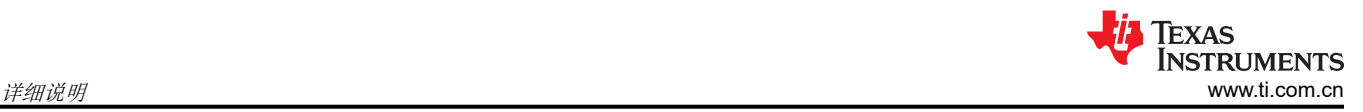

### *3.2.2.2 AFE882H1* 寄存器页面

图 3-6 展示了 AFE882H1EVM GUI 的 *AFE882H1 Register* 页面。此页面允许直接访问 AFE882H1 上的所有寄存 器。GUI 可处理页面地址管理,从而实现对寄存器的无缝访问。

该页面中央的 *Register Map* 部分列出了所有寄存器,这些寄存器按器件中的页面分组。*Register Map* 部分正上方 有四个按钮,可用于对所有寄存器进行读写访问。

该页面右侧的 *Field View* 部分显示了当前所选寄存器中的各种字段。选择一个寄存器名称以突出显示该寄存器。 *Field View* 部分显示了数据表中所述的寄存器内容。

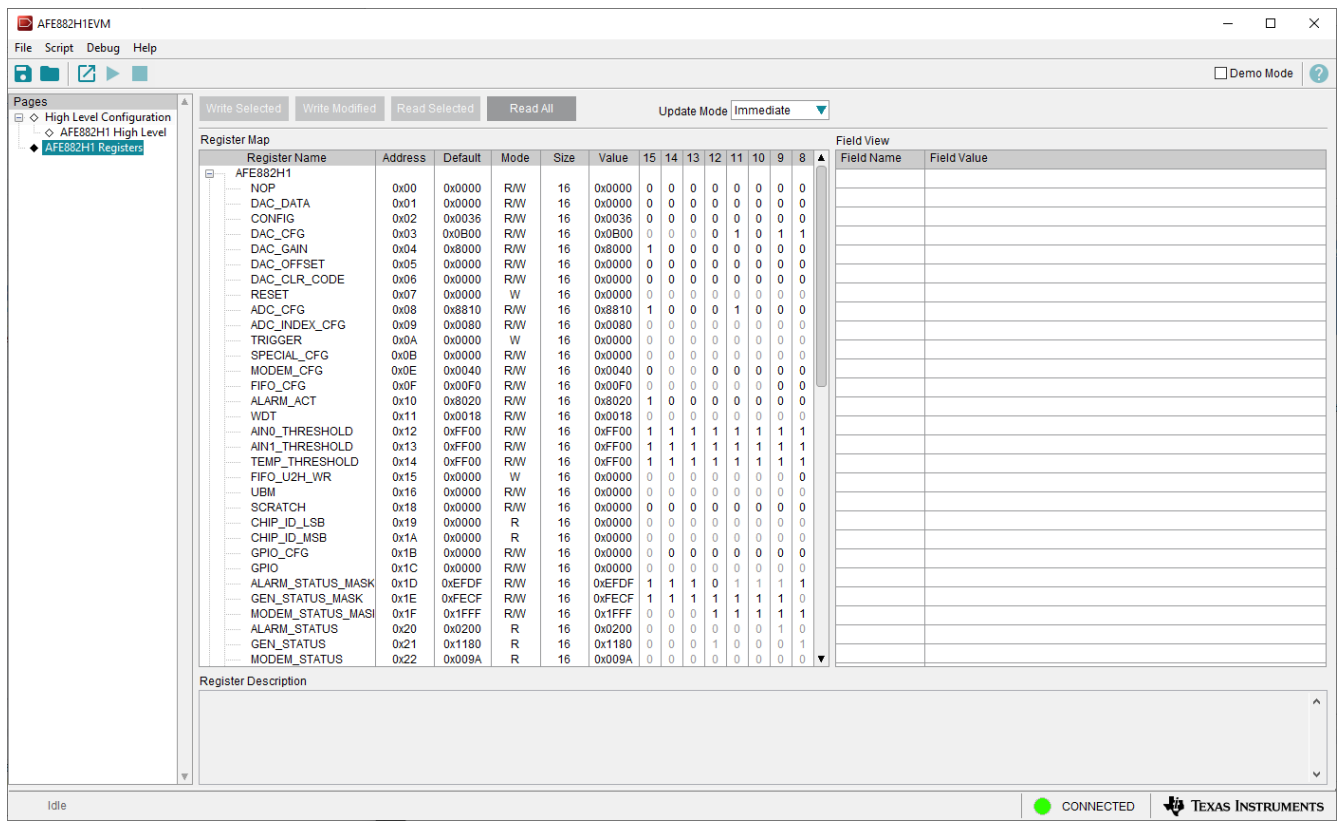

#### 图 **3-6. AFE882H1** 寄存器页面

要在本地存储寄存器映射的值,请选择 *File* 菜单选项下面的 *Save Configuration*。选择 *Open Configuration* 以调 用和加载存储的配置文件。

图 3-7 展示了 *Register Map* 上方的 *Register* 页面上提供的四个配置按钮,用户可以通过这些按钮与器件寄存器进 行交互:

- **Write Selected**
- **Write Modified**
- **Read Selected**
- **Read All**

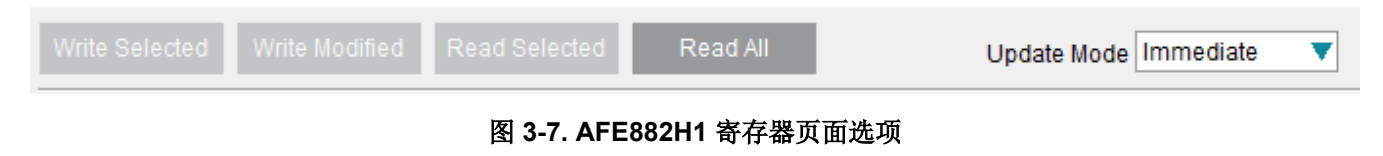

<span id="page-12-0"></span>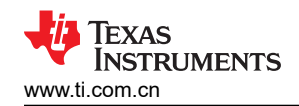

# **4** 原理图、**PCB** 布局和物料清单

### **4.1** 电路板原理图

图 4-1 和图 [4-2](#page-13-0) 展示了 AFE882H1EVM 原理图。

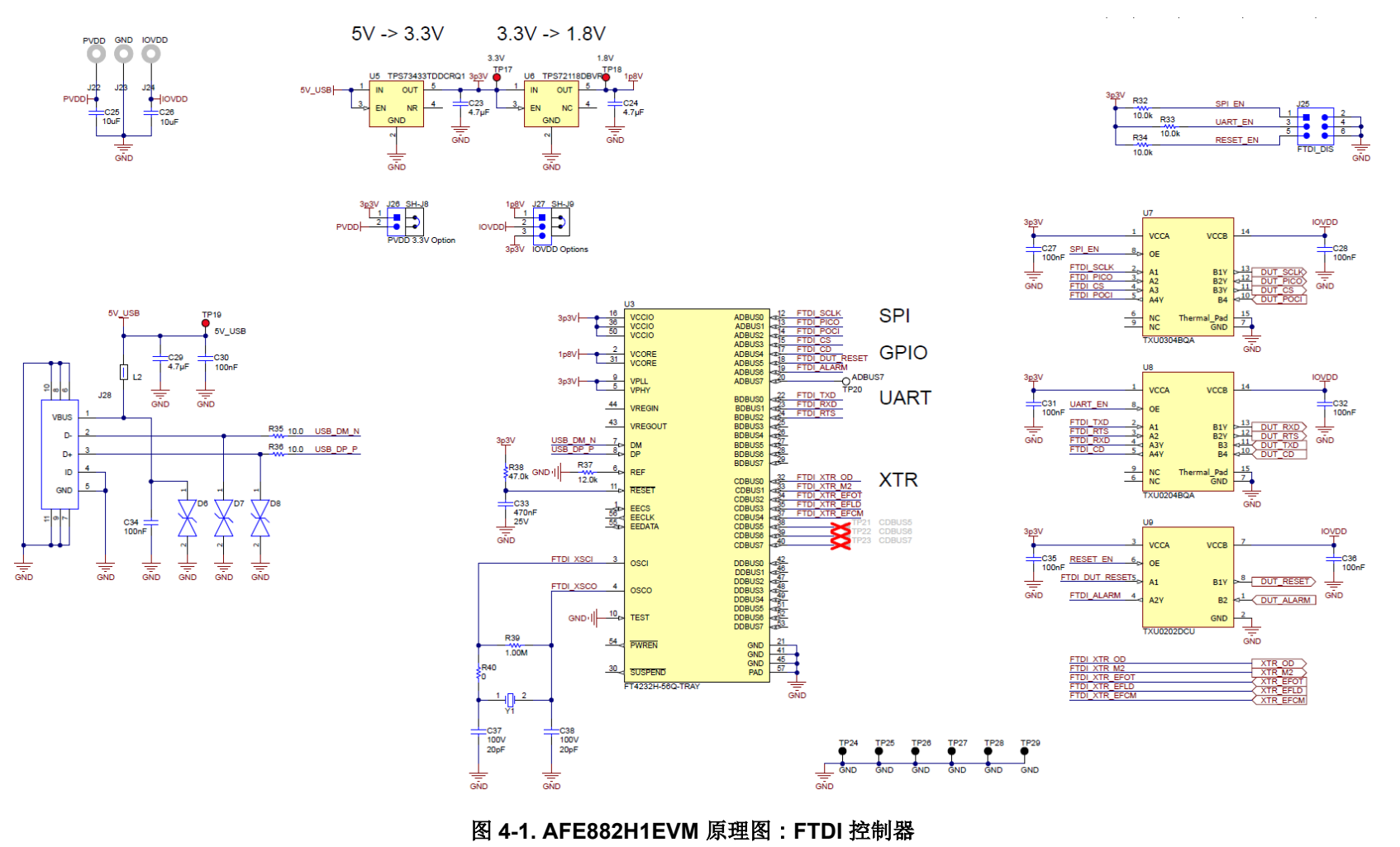

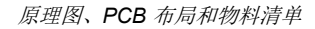

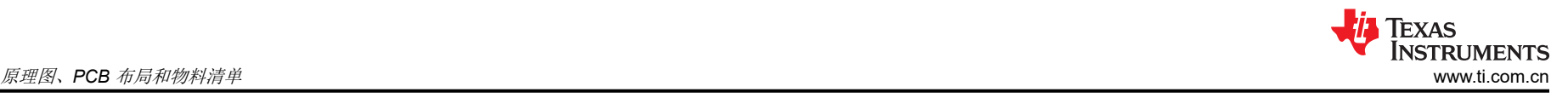

<span id="page-13-0"></span>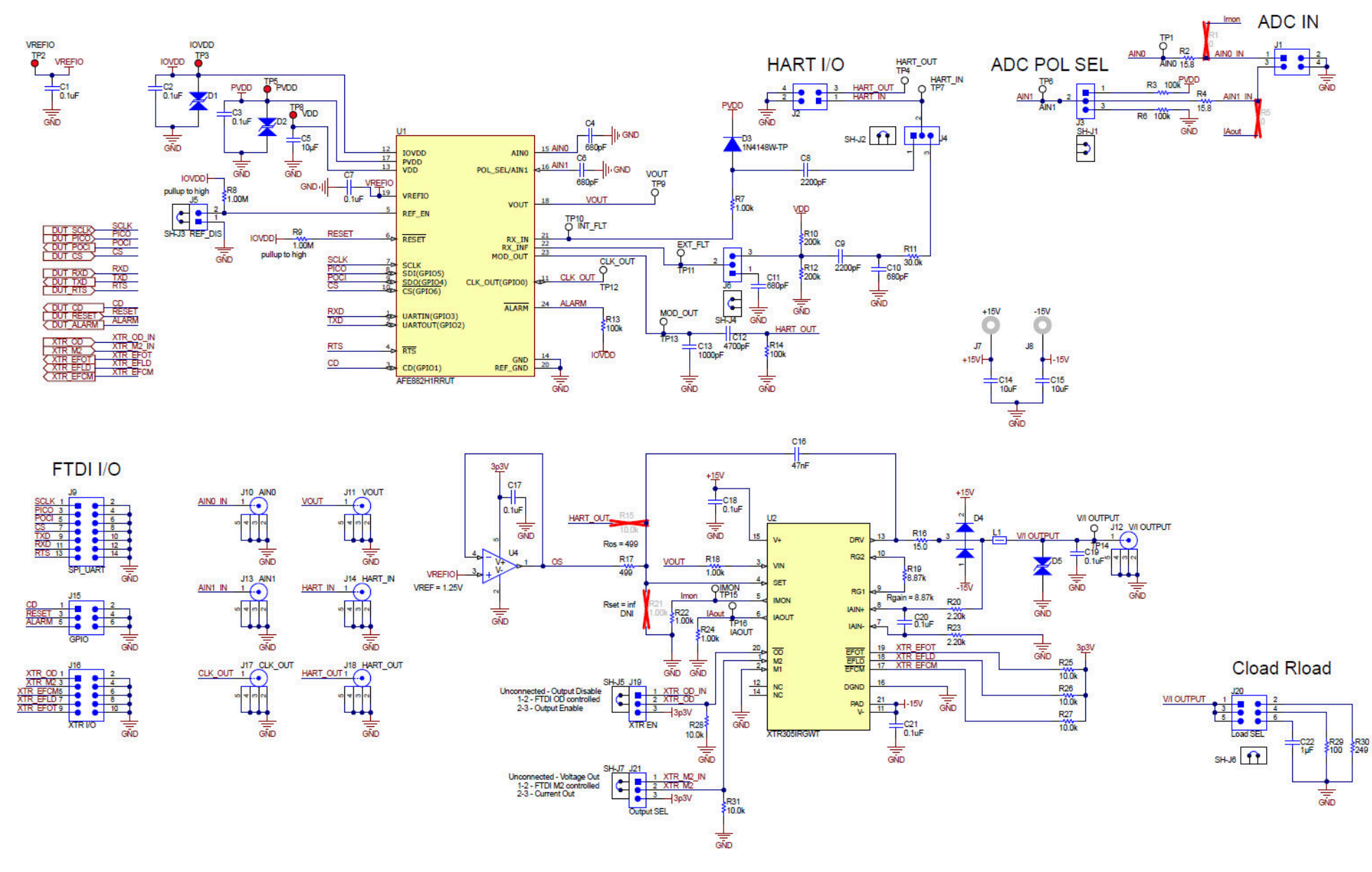

#### 图 **4-2. AFE882H1EVM** 原理图:**AFE882H1** 和 **XTR305** 模拟输出

。

<span id="page-14-0"></span>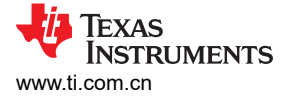

# **4.2 PCB** 元件布局

图 4-3 至图 [4-6](#page-15-0) 展示了 AFE882H1EVM 的电路板布局布线。

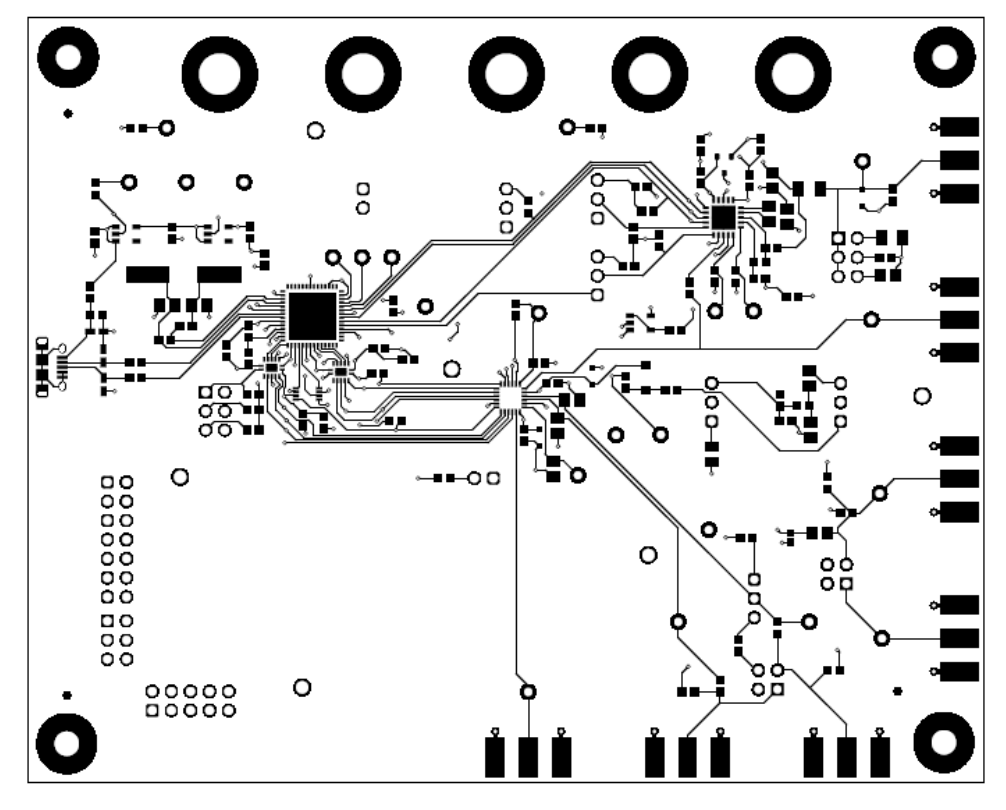

图 **4-3. AFE882H1EVM PCB** 顶层布局

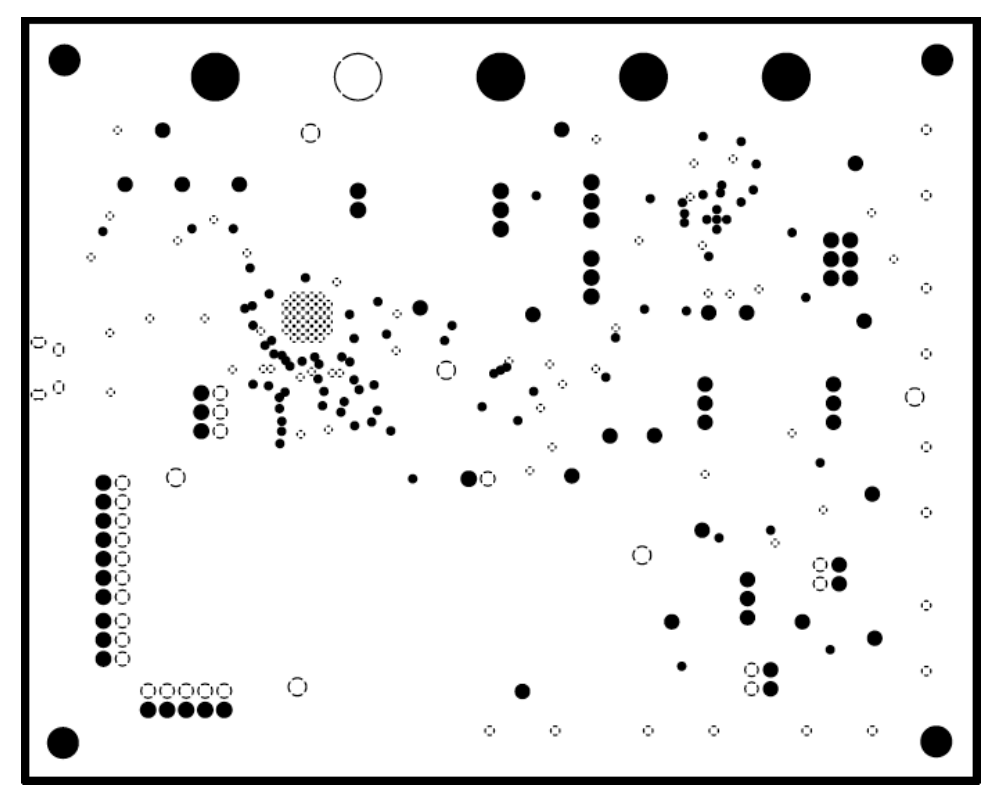

#### 图 **4-4. AFE882H1EVM PCB** 中层 **1** 布局

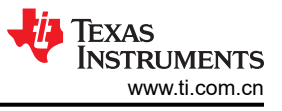

<span id="page-15-0"></span>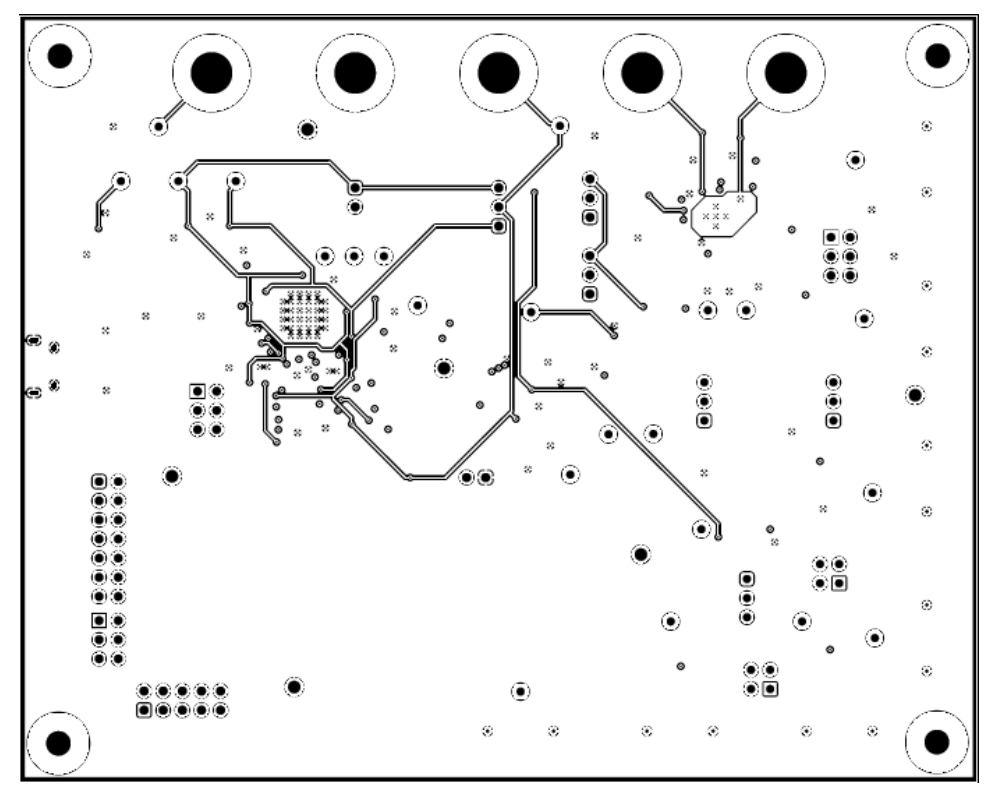

图 **4-5. AFE882H1EVM PCB** 中层 **2** 布局

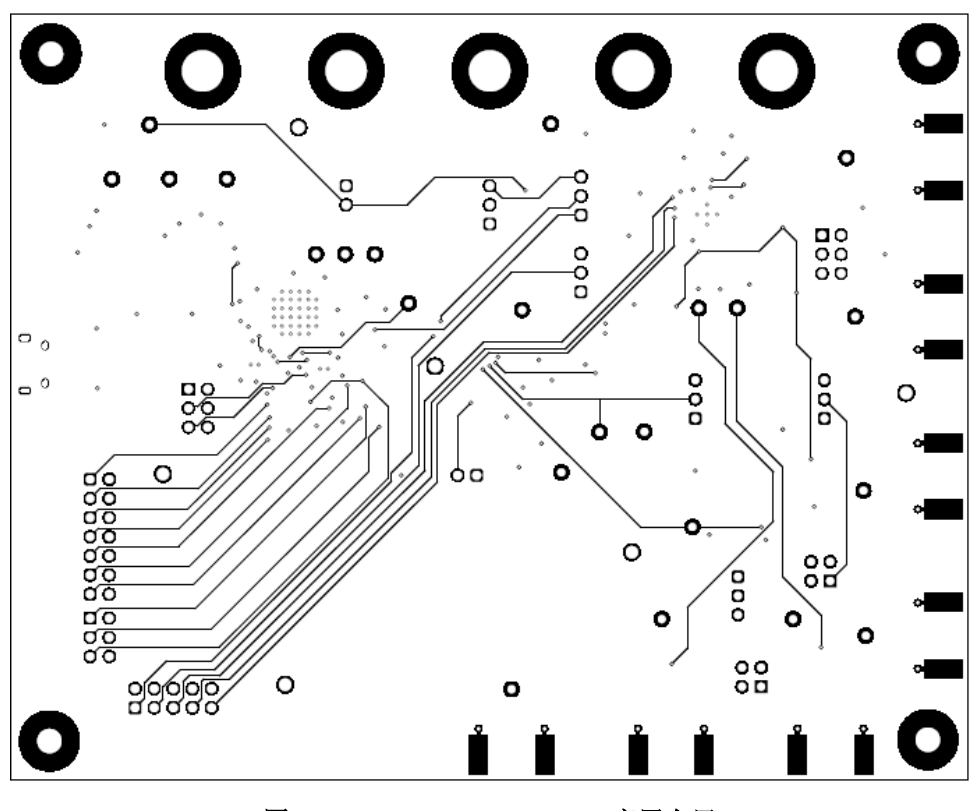

图 **4-6. AFE882H1EVM PCB** 底层布局

<span id="page-16-0"></span>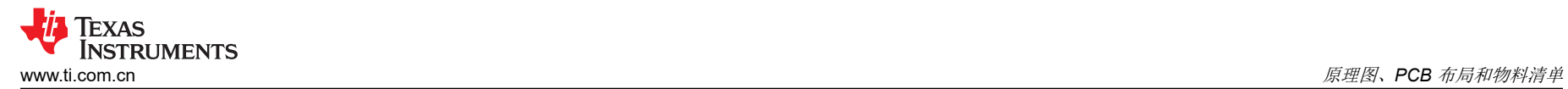

## **4.3** 物料清单

表 4-1 列出了 AFE882H1EVM 物料清单 (BOM)。

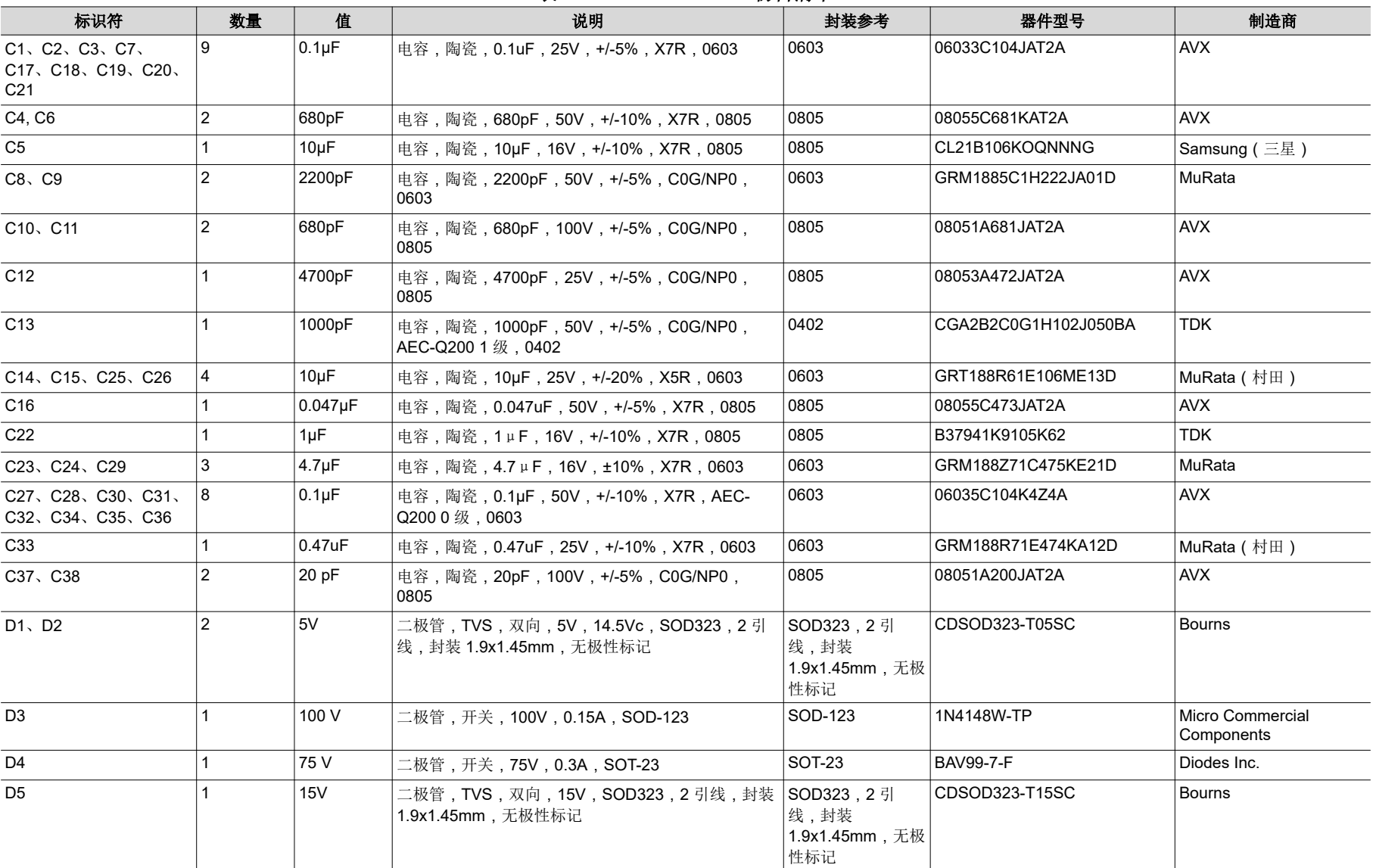

表 **4-1. AFE882H1EVM** 物料清单

## 表 **4-1. AFE882H1EVM** 物料清单 **(continued)**

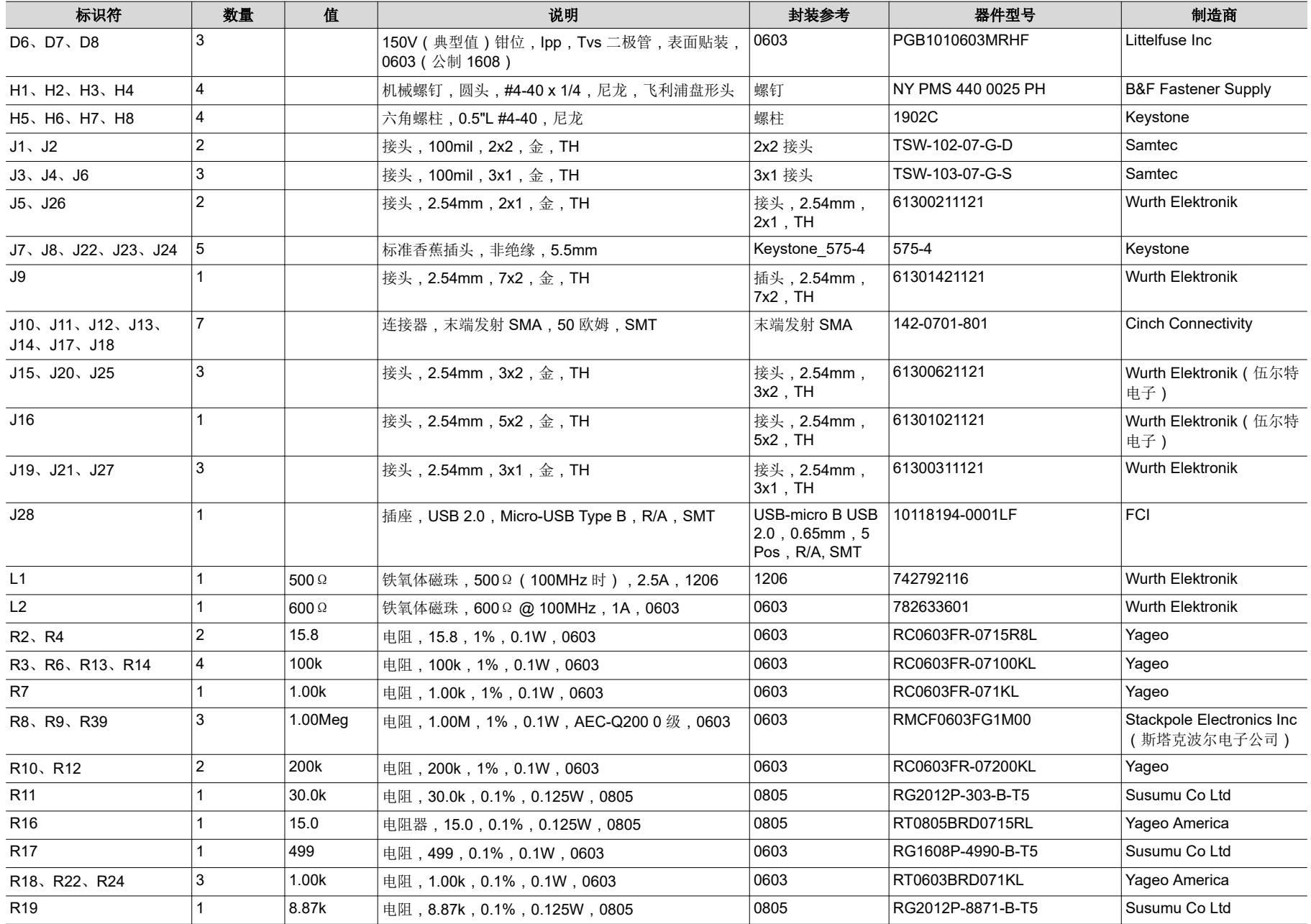

### 表 **4-1. AFE882H1EVM** 物料清单 **(continued)**

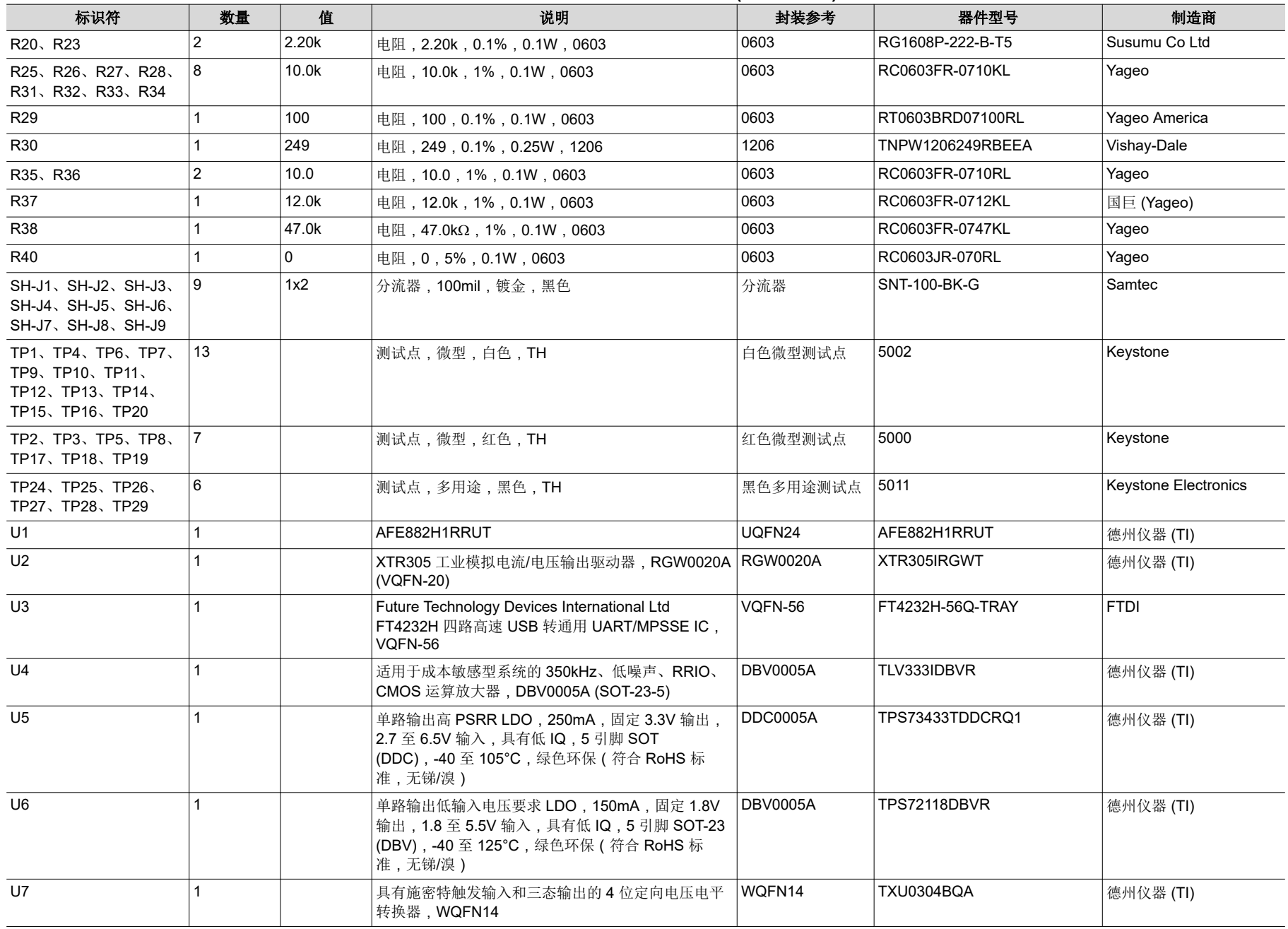

# 表 **4-1. AFE882H1EVM** 物料清单 **(continued)**

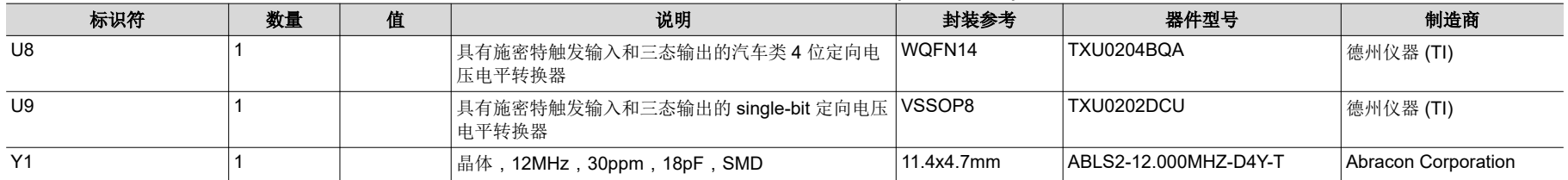

#### 重要声明和免责声明

TI"按原样"提供技术和可靠性数据(包括数据表)、设计资源(包括参考设计)、应用或其他设计建议、网络工具、安全信息和其他资源, 不保证没有瑕疵且不做出任何明示或暗示的担保,包括但不限于对适销性、某特定用途方面的适用性或不侵犯任何第三方知识产权的暗示担 保。

这些资源可供使用 TI 产品进行设计的熟练开发人员使用。您将自行承担以下全部责任:(1) 针对您的应用选择合适的 TI 产品,(2) 设计、验 证并测试您的应用,(3) 确保您的应用满足相应标准以及任何其他功能安全、信息安全、监管或其他要求。

这些资源如有变更,恕不另行通知。TI 授权您仅可将这些资源用于研发本资源所述的 TI 产品的应用。严禁对这些资源进行其他复制或展示。 您无权使用任何其他 TI 知识产权或任何第三方知识产权。您应全额赔偿因在这些资源的使用中对 TI 及其代表造成的任何索赔、损害、成 本、损失和债务,TI 对此概不负责。

TI 提供的产品受 TI [的销售条款或](https://www.ti.com.cn/zh-cn/legal/terms-conditions/terms-of-sale.html) [ti.com](https://www.ti.com) 上其他适用条款/TI 产品随附的其他适用条款的约束。TI 提供这些资源并不会扩展或以其他方式更改 TI 针对 TI 产品发布的适用的担保或担保免责声明。

TI 反对并拒绝您可能提出的任何其他或不同的条款。

邮寄地址:Texas Instruments, Post Office Box 655303, Dallas, Texas 75265 Copyright © 2023,德州仪器 (TI) 公司